# FUJ!FIIM

# DIGITAL CAMERA

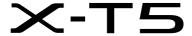

# **New Features Guide**

Version 3.00

Features added or changed as a result of firmware updates may no longer match the descriptions in the documentation supplied with this product. Visit our website for information on the updates available for different products:

https://fujifilm-x.com/support/download/firmware/cameras/

### **Contents**

X-T5 firmware version 3.00 adds or updates the features listed below. For the latest manuals, visit the following website.

https://fujifilm-dsc.com/en/manual/

| No. | Description                                                                                                    | X-T5                                 | See                                | Ver. |
|-----|----------------------------------------------------------------------------------------------------|--------------------------------------|------------------------------------|------|
| 1   | Photos and movies can now be uploaded to Frame.io. Accordingly, <b>Frame.io Camera to Cloud</b> has been added to the network/USB setting menu, and the content of the <b>NETWORK SETTING</b> has been changed. | 12<br>14<br>220<br>248<br>260<br>267 | 1<br>2<br>6<br>8<br>10<br>18<br>20 | 3.00 |
| 2   | An <b>AUTO POWER OFF TEMP.</b> dialog will now be displayed during the basic setup.                                                                                                    | 48                                   | 3                                  | 3.00 |
| 3   | WIDE/TRACKING has been added under ♣ AF MODE in ፟ AF/MF SETTING.                                                                                                    | 205                                  | 5                                  | 3.00 |
| 4   | The TRANSFER IMAGE TO SMARTPHONE > SELECT FRAMES item in the playback menu has been renamed SELECT IMAGE & TRANSFER.                                                                                            | 239                                  | 7                                  | 2.00 |
| 5   | RAW has been added under Bluetooth/<br>SMARTPHONE SETTING > SELECT FILE TYPE in<br>the network/USB setting menu.                                                                                                | 266                                  | 17                                 | 3.00 |
| 6   | FIRMWARE UPDATE has been added under <b>USER</b> SETTING in the setup menu, and the firmware update method has been changed.                                                                                    | 276<br>375                           | 20<br>21                           | 3.00 |
| 7   | Changes have been made to ■ BUTTON/DIAL SETTING > ■ Fn1 BUTTON SETTING > ■ SMARTPHONE TRANSFER ORDER, and a ■ SELECT & SMARTPHONE TRANSFER ORDER option has been added.                                         | 303                                  | 24                                 | 2.00 |

# **Changes and Additions**

Changes and additions are as follows.

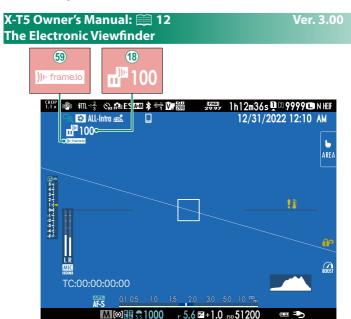

- (8) The camera displays icons showing the status of files selected for or currently undergoing upload to Frame.io.
- The camera displays an icon showing the status of the connection to Frame.io.

# X-T5 Owner's Manual: 🗐 14 The LCD Monitor

Ver. 3.00

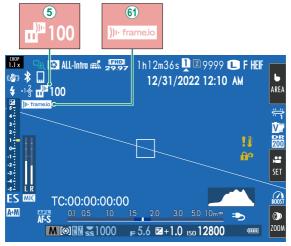

- **⑤** The camera displays icons showing the status of files selected for or currently undergoing upload to Frame.io.
- (1) The camera displays an icon showing the status of the connection to Frame.io.

### X-T5 Owner's Manual: 📖 48 **Basic Setup**

Ver. 3.00

When you turn the camera on for the first time, you can choose a language and set the camera clock. Follow the steps below when turning the camera on for the first time.

### 1 Turn the camera on.

A language-selection dialog will be displayed.

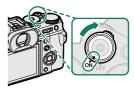

### 2 Choose a language.

Highlight a language and press MENU/OK.

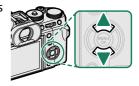

### 3 Choose a time zone.

When prompted, choose a time zone and turn daylight savings time on or off using the selector, then highlight SET and press MENU/OK.

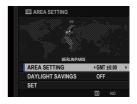

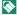

To skip this step, press DISP/BACK.

### 4 Set the clock.

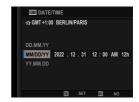

### 5 View information on the smartphone app.

- The camera will display a QR code you can scan with your smartphone to open a website where you can download the smartphone app.
- Press MENU/OK to proceed to the next step.

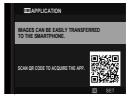

Substitute Use the smartphone app to download pictures from the camera or control the camera remotely.

### 6 Choose an AUTO POWER OFF TEMP.

- The selected setting determines the temperature at which the camera will turn off automatically.
- Press MENU/OK to exit to the shooting display.

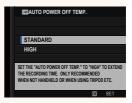

### 7 Format the memory card.

Format memory cards before first use, and be sure to reformat all memory cards after using them in a computer or other device.

If the battery is removed for an extended period, the camera clock will be reset and the language-selection dialog will be displayed when the camera is turned on.

# X-T5 Owner's Manual: 🗐 205 Ver. 3.00

Choose how the camera selects the focus point for movie recording.

| Option | Description                                                      |  |
|--------|------------------------------------------------------------------|--|
| MULTI  | The camera selects the focus area automatically.                 |  |
|        | The camera tracks the subject automatically if the focus stick   |  |
|        | (focus lever) is pushed to the center or the screen is touched   |  |
|        | when the focus mode is <b>C</b> . The camera selects the focus   |  |
|        | subject automatically when the focus mode is <b>S</b> .          |  |
| AREA   | AREA The camera focuses on the subject in the selected focus are |  |

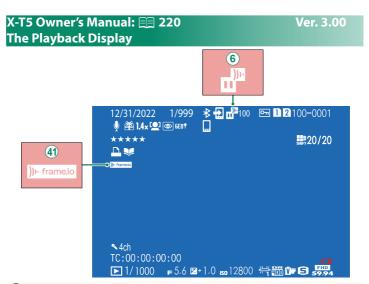

- The camera displays icons showing the status of files selected for or currently undergoing upload to Frame.io.
- (4) The camera displays an icon showing the status of the connection to Frame.io.

Ver. 2.00

Select photos for upload to a paired smartphone or tablet via Bluetooth.

- 1 Select TRANSFER IMAGE TO SMARTPHONE > SELECT IMAGE & TRANSFER.
  - Select **RESET** to remove "upload to smartphone" marking from all pictures before proceeding.
- 2 Mark pictures for upload. Highlight pictures and press MENU/OK to mark them for upload.
  - To switch to the memory card in the other slot or display only pictures that meet selected criteria, press DISP/BACK before marking begins.
  - To select all pictures, press the Q button.
  - Selecting any two pictures with the AEL button also selects all pictures between them.
- 3 Press DISP/BACK and select START TRANSFER.

The selected pictures will be uploaded.

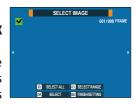

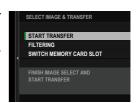

Ver. 3.00

# This camera supports the following features:

| Feature                                                                                            | Description                                                                                                    |  |
|----------------------------------------------------------------------------------------------------|----------------------------------------------------------------------------------------------------|--|
| Connecting to the smartphone app                                                                   | Connect to smartphones via Bluetooth® and upload pictures or control the camera remotely while the smartphone displays the view through the lens. |  |
| USB card readers                                                                                   | Connect a card reader to a computer or smartphone via USB and copy pictures from memory cards.                                                    |  |
| Web camera                                                                                         | Connect the camera to a computer via USB for use as a webcam.                                                                                     |  |
| instax printers Print pictures on connected instax printers.                                       |                                                                                                    |  |
| Tethered photography                                                                               | Take pictures from a computer to which the camera is connected ("tethered") via wireless LAN or USB.                                              |  |
| Upload to Frame.io                                                                                 | Upload files to Frame.io.                                                                                                    |  |
| RAW processing                                                                                     | Harness the power of the camera's image processing engine when processing RAW pictures on a computer.                                             |  |
| Saving and Loading Save camera settings to, or load existing settings from computer or smartphone. |                                                                                                    |  |

### Camera indicator lamp display

The camera indicator lamp shows the status of its connection to Frame.io and the like.

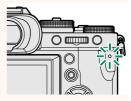

| Indicator lamp                             | Connection status                                                   |  |
|--------------------------------------------|---------------------------------------------------------------------|--|
| Blinks red                                 | No network connection.                                              |  |
| Glows red                                  | No network connection; pictures awaiting upload.                    |  |
| Blinks orange                              | Connected to network but not to Frame.io.                           |  |
| Blinks orange and red                      | Connected to network but not to Frame.io; pictures awaiting upload. |  |
| Blinks green Ready for upload to Frame.io. |                                                                     |  |
| Blinks green and red                       | Ready for upload to Frame.io; pictures awaiting upload.             |  |

### -The EVF/LCD Displays-

The status of the connection to Frame.io and the like is also shown by an icon in the electronic viewfinder or LCD monitor.

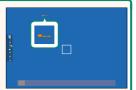

| lcon Connection status |                                           |
|------------------------|-------------------------------------------|
|                        | No network connection.                    |
|                        | Connected to network but not to Frame.io. |
|                        | Ready for upload to Frame.io.             |

Ver. 3.00

### Upload files to Frame.io.

Confirm that the camera clock is set to the correct time and date before proceeding.

### Connecting via Wireless LAN

Connect to Frame.io via wireless LAN.

- 1 Select **NETWORK SETTING** in the network/USB setting menu.
- Select NOT CREATED.
  - You can also select or edit existing network.
- 3 Select ACCESS POINT SETTING.

Select **IP ADDRESS SETTING** to choose the IP address manually as described in "Connecting Using an IP Address" (🗎 12).

4 Select SIMPLE SETUP.

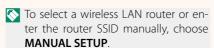

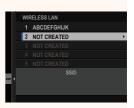

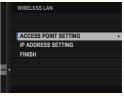

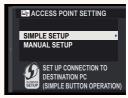

- 5 Follow the on-screen instructions to ready the wireless LAN router.
  - You also have the option of connecting using a PIN. Display the camera PIN by pressing the focus stick (focus lever) up and enter it on the wireless I AN router.
- 6 Press MENU/OK when setup is complete.

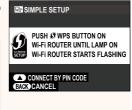

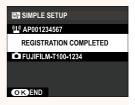

7 Select Frame.io Camera to Cloud > CONNECT in the network/USB settings menu.

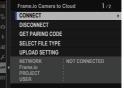

8 Once connected, select GET PAIRING CODE.

A pairing code will be displayed.

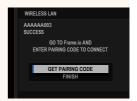

- **9** Sign in to Frame.io from a computer or other device and enter the pairing code displayed on the camera.
- 10 Upload files to Frame.io (III 15).

### Connecting Using an IP Address

Connect to Frame.io using a manually-created network/USB setting profile giving the IP address and other network settings.

### 1 Select MANUAL.

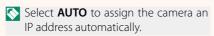

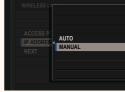

2 Enter an IP address.

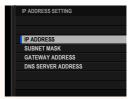

 Select IP ADDRESS and enter an IP address.

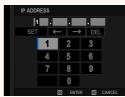

 Select SUBNET MASK and enter a subnet mask.

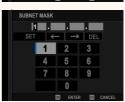

• Select **GATEWAY ADDRESS** and enter a gateway address.

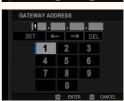

 Select DNS SERVER ADDRESS and enter a DNS server address.

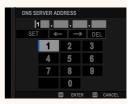

### -Connection Status -

The status of the connection to Frame.io is shown by an icon in the electronic viewfinder or LCD monitor.

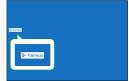

| lcon                        | Connection status                                                                                                    |
|-----------------------------|----------------------------------------------------------------------------------------------------|
| ))ı· frame.io<br>(white)    | Connected to Frame.io.                                                                                                    |
| )) · frame.io               | Camera has temporarily suspended upload to Frame.io. To resume, select Frame.io Camera to Cloud > UPLOAD SETTING > TRANSFER/SUSPEND > TRANSFER. |
| ))ı· frame.io<br>(gray)     | Not connected to Frame.io.                                                                                                    |
| )]I∙ frame.io<br>⊗<br>(red) | Frame.io server has set camera status to "paused".<br>To restore connection, clear "paused" status using<br>computer or other device.           |

### Uploading Items to Frame.io

### Uploading Selected Items Using "Frame.io Camera to Cloud"

- 1 Select Frame.io Camera to Cloud in network/USB settings menu.
- 2 Select UPLOAD SETTING > SELECT IMAGE & TRANSFER.

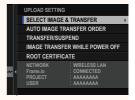

- The NETWORK and Frame.io field show the status of the connection to Frame.io.
  - The PROJECT and USER fields show information supplied to Frame.
     io using a computer or other device. Note that some characters may not display correctly, in which case they will be replaced by question marks ("?").
  - 3 Mark items for upload. Highlight photos and movies and press MENU/OK to mark them for upload.
    - To switch to the memory card in the other slot or display only items that meet selected criteria, press DISP/ BACK before marking begins.
- OO 1999 FAME

  SELECT ALL

  SELECT FAMOR

  RELECT TO PRODUSTITION
- To select all items, press the **Q** button.
- Selecting any two items with the AEL button also selects all items between them.

4 Press DISP/BACK and select START TRANSFER.

The selected items will be uploaded to Frame.io.

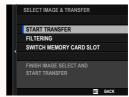

### -Filtering Items/Choosing a Slot-

To switch to the memory card in the other slot or display only items that meet selected criteria, press DISP/BACK in the selection dialog.

- To display only items that meet selected criteria, choose **FILTERING**.
- To switch to the memory card in the other slot, choose SWITCH MEMORY CARD SLOT.

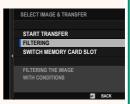

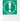

Switching slots or changing the filter criteria removes any existing upload marking.

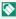

- Image transfer orders can contain a maximum of 9999 items.
  - If ON is selected for Frame.io Camera to Cloud > IMAGETRANSFER WHILE POWER OFF, upload will continue even while the camera is off.

### Uploading Photos and Movies as They Are Taken

Photos and movies shot with ON selected for Frame.io Camera to Cloud > UPLOAD SETTING > AUTO IMAGE TRANSFER ORDER in the network/USB setting menu are automatically marked for upload.

# X-T5 Owner's Manual: 🗐 266 SELECT FILE TYPE

Ver. 3.00

Choose the types of files uploaded. You can select or deselect each file type individually.

| Options |     |      |
|---------|-----|------|
| JPEG    | RAW | HEIF |

### X-T5 Owner's Manual: 🗐 267 Frame.io Camera to Cloud

Ver. 3.00

Adjust settings for use with Frame.io.

### CONNECT

You can connect to the Frame.io project via wireless LAN.

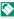

If you have not registered the network, register the network in the **NETWORK SETTING** before proceeding.

### DISCONNECT

End the connection to the Frame.io project and terminate the network connection.

### GET PAIRING CODE

A pairing code will be displayed to connect to the Frame.io project. Enter this code on the Frame.io screen accessed from your personal computer or tablet to connect Frame.io and the camera.

### SELECT FILE TYPE

Choose the types of files uploaded to Frame.io. You can select or deselect each file type individually.

| Options          |      |  |
|------------------|------|--|
| MOV/MP4 JPEG RAW |      |  |
| HEIF             | TIFF |  |

### UPLOAD SETTING

Adjust settings Frame.io upload settings.

### **SELECT IMAGE & TRANSFER**

Mark picture for upload.

### **AUTO IMAGE TRANSFER ORDER**

Select **ON** to automatically mark photos and movies for upload as they are taken.

| Options |     |  |
|---------|-----|--|
| ON      | OFF |  |

### TRANSFER/SUSPEND

Pause or resume upload to Frame.io.

| Options  |         |  |
|----------|---------|--|
| TRANSFER | SUSPEND |  |

### **IMAGE TRANSFER WHILE POWER OFF**

If **ON** is selected, upload of files to Frame.io will continue while the camera is off.

| Options |     |  |
|---------|-----|--|
| ON      | OFF |  |

### **ROOT CERTIFICATE**

Copy a root certificate to the camera for use with Frame.io.

| Option                 | Description                                            |  |
|------------------------|--------------------------------------------------------|--|
| LOAD FROM MEMORY  CARD | Copy the root certificate from the camera memory card. |  |
|                        | Delete the current root certificate.                   |  |

### UPLOAD STATUS

View Frame.io upload status.

### TRANSFER QUEUE

View a list of the files awaiting upload.

### RESET TRANSFER ORDER

Remove upload marking from all files selected for upload to Frame.io.

# X-T5 Owner's Manual: 🗐 267 Ver. 3.00 NETWORK SETTING

Adjust settings for connection to wireless networks. Select a registered network and then select **EDIT** to change the selected network setting.

| Option       | Description                                                |
|--------------|------------------------------------------------------------|
|              | • SIMPLE SETUP: Connect to an access point using simple    |
|              | settings.                                                  |
| ACCESS POINT | • MANUAL SETUP: Manually adjust settings for connec-       |
| SETTING      | tion to a wireless network. Choose the network from a list |
|              | (SELECT FROM NETWORK LIST) or enter the name manu-         |
|              | ally (ENTER SSID).                                         |
|              | AUTO: The IP address is assigned automatically.            |
| IP ADDRESS   | • MANUAL: Assign an IP address manually. Manually choose   |
| SETTING      | the IP address (IP ADDRESS), subnet mask (SUBNET           |
|              | MASK), and gateway address (GATEWAY ADDRESS).              |

# X-T5 Owner's Manual: 🕮 276 Ver. 3.00 FIRMWARE UPDATE

Use the firmware stored on a memory card to update the firmware for the camera, lenses, and other accessories.

### X-T5 Owner's Manual: 🕮 375 Firmware Updates

Ver. 3.00

When the firmware has been updated, and features have been added and/or changed, update the firmware.

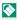

After updating to the latest firmware, the features of the camera may differ somewhat from what is listed in this manual.

### **Downloading Firmware**

First download the latest firmware and save it to a memory card. For the method to download the firmware, refer to the following website.

https://fujifilm-x.com/support/download/firmware/cameras/

### **Updating Firmware**

Firmware can be updated in the following ways.

### Updating the Firmware When Starting the Camera

Insert a memory card containing the new firmware into the camera. While pressing the DISP/BACK button, turn on the camera. The firmware can be updated. After the update is finished, turn the camera off once

### Updating the Firmware From the Setup Menus

Insert a memory card containing the new firmware into the camera. Select **ZUSER SETTING** > **FIRMWARE UPDATE** to update the firmware.

### Updating the Firmware Using a Smartphone App (manual update)

If you are using a smartphone app, you can update the firmware from the app. For details, refer to the following website.

https://fujifilm-dsc.com/

### Updating the Firmware Using a Smartphone App (automatic update)

If FUJIFILM XApp Ver. 2.0.0 or later is used, the latest firmware will be automatically downloaded to the camera from your smartphone.

1 When using the camera, a confirmation screen will be displayed if the update is ready. Select START.

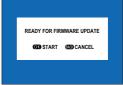

- If **CANCEL** is selected, the confirmation screen will be displayed again when the camera is turned on on the next day or later.
- When the selection screen is displayed, select UPDATE NOW.

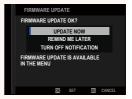

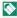

- Select REMIND ME LATER to display the confirmation screen 3 days later.
  - Select TURN OFF NOTIFICATION to display no confirmation screen

- 3 Select OK.
- 4 Follow the instructions on the screen to update the firmware.
- 5 When the update completion screen is displayed, turn the camera off.
- Use a battery with a sufficient charge to update the firmware. Do not turn off or operate the camera during an update. If the camera is turned off during a firmware update, the camera may no longer operate normally.
  - Nothing will be displayed on the EVF during a firmware update. Use the LCD monitor.
  - The time required for a firmware update depends on the size of the firmware. At most, it may take about 10 minutes.
  - It is not possible to return to a previous version after the firmware has been updated.
  - If an error message appears while the firmware is being updated, refer to the following website.

https://fujifilm-x.com/support/download/error-message/

### Checking the Firmware Version-

To see the version information, turn on the camera while pressing the **DISP/BACK** button

- ① The camera will only display the firmware version if a memory card is inserted.
- To view the firmware version or update firmware for optional accessories such as interchangeable lenses, shoe-mounted flash units, and mount adapters, mount the accessories on the camera.

Choose the role performed by the Fn1 button during playback.

| Option         | Description                                                                                                    |
|----------------|----------------------------------------------------------------------------------------------------|
| □ SMAKIPHONE   | Pressing the button marks the current picture for transfer. If the camera is not currently paired with a smartphone, <b>Bluetooth</b> /                                                                                                    |
| TRANSFER ORDER | SMARTPHONE SETTING options will be displayed.                                                                                                    |
| SMARTPHONE     | Pressing the button displays a dialog where pictures can be selected for upload to a smartphone with which the camera is paired. If the camera is not currently paired with a smartphone, <b>Bluetooth/SMARTPHONE SETTING</b> options will be displayed instead. |
|                | The button can be used for wireless connections.                                                                                                    |

# **MEMO**

# **FUJIFILM**

### **FUJIFILM Corporation**

7-3, AKASAKA 9-CHOME, MINATO-KU, TOKYO 107-0052, JAPAN https://fujifilm-x.com

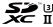

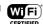

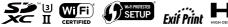

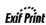

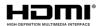

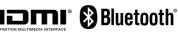

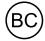